# Web Dynpro ABAP: UI Element Tree

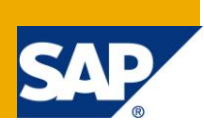

### **Applies to:**

SAP ECC 6.0. For more information, visit the [Web Dynpro ABAP homepage](https://www.sdn.sap.com/irj/sdn/nw-wdabap)

### **Summary**

The article tells about displaying data in Tree structure. Recursion Node is used to build the tree structure and supply function is to display data based on the item selection.

**Author:** J.Jayanthi

**Company:** Siemens IT Solutions and Services Pvt. Ltd.

**Created on:** 02 November 2010

### **Author Bio**

J.Jayanthi is a Certified ABAP consultant with HR ABAP knowledge.

# **Table of Contents**

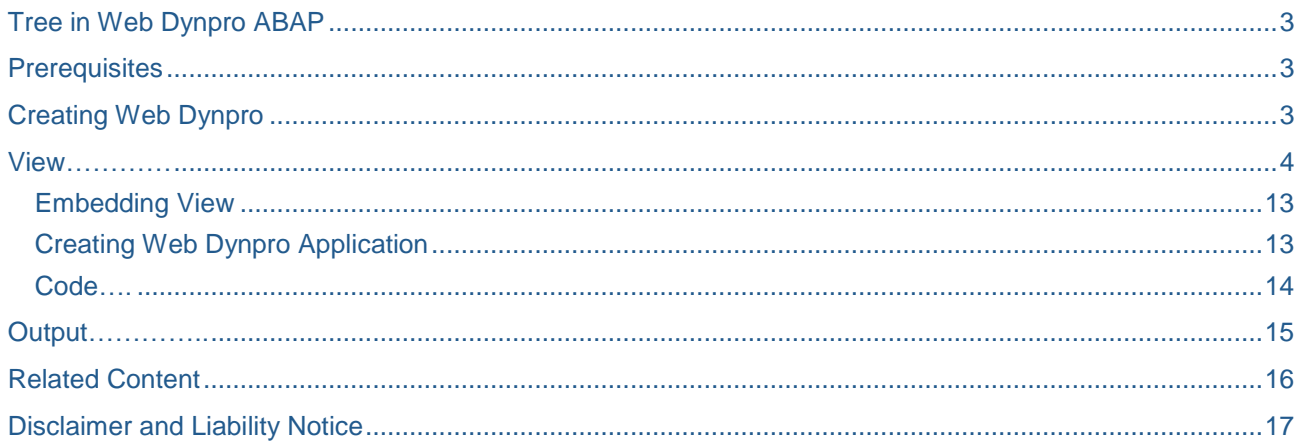

### <span id="page-2-0"></span>**Tree in Web Dynpro ABAP**

ABAP Consultants might have worked with Tree model.

We are going to see how to display data in Tree structure. The objective is to display the employees reporting to a manager in Tree structure.

#### <span id="page-2-1"></span>**Prerequisites**

#### **View**

The view is the smallest unit of a Web Dynpro application visible for the user. The layout elements and dialog elements - for example, tables, text fields, or buttons - required for the application are arranged in a view. The view contains a controller and a controller context in which the application data to be processed is stored in a hierarchical structure. This allows the linking of the graphical elements with the application data.

#### **Window**

A window is used to group multiple views and to specify the navigation between the views. A view can only displayed by the browser if the view is embedded in a window.

#### **Singleton**

The property "Singleton" specifies the number of instances that can exist in a dependent context node (that does not belong directly to the root node). If the property "Singleton" is set, exactly one instance of the node exists. Its content changes when the lead selection of the parent node changes. If the property "Singleton" is not set, one instance per parent instance exists. The content of the instances does not change when the lead selection of the parent changes.

#### **Supply Function**

We can specify the name of a method which we can use to fill the context node at runtime in supply function.

### <span id="page-2-2"></span>**Creating Web Dynpro**

Go to SE80 and select Web Dynpro Comp./Intf. and provide the name(say ZZZ\_JAYTEST12) to create. Then enter the description and choose the type as Web Dynpro Component.

# <span id="page-3-0"></span>**View**

Click the context tab. Then select Create Node to create Parent Node Manager.

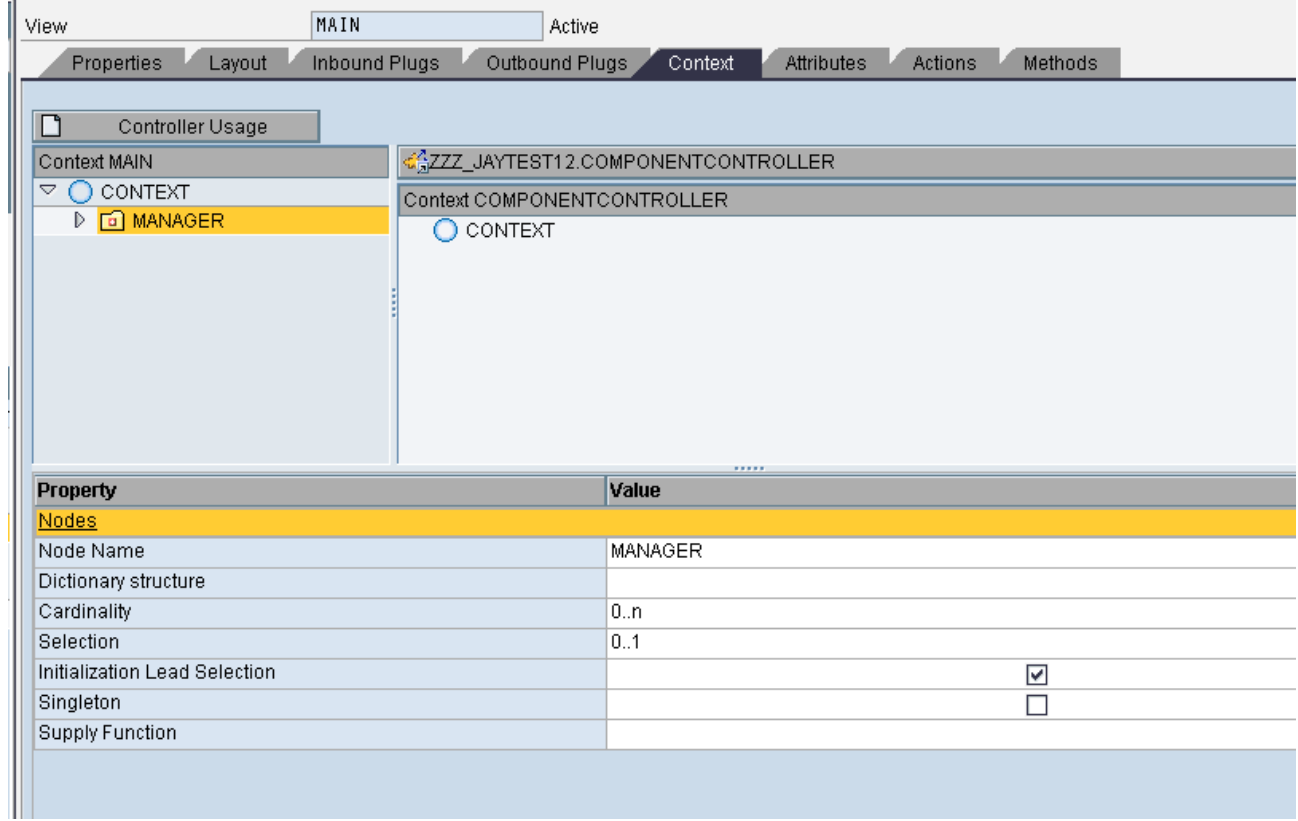

#### Then right click the node and create attribute PERNR.

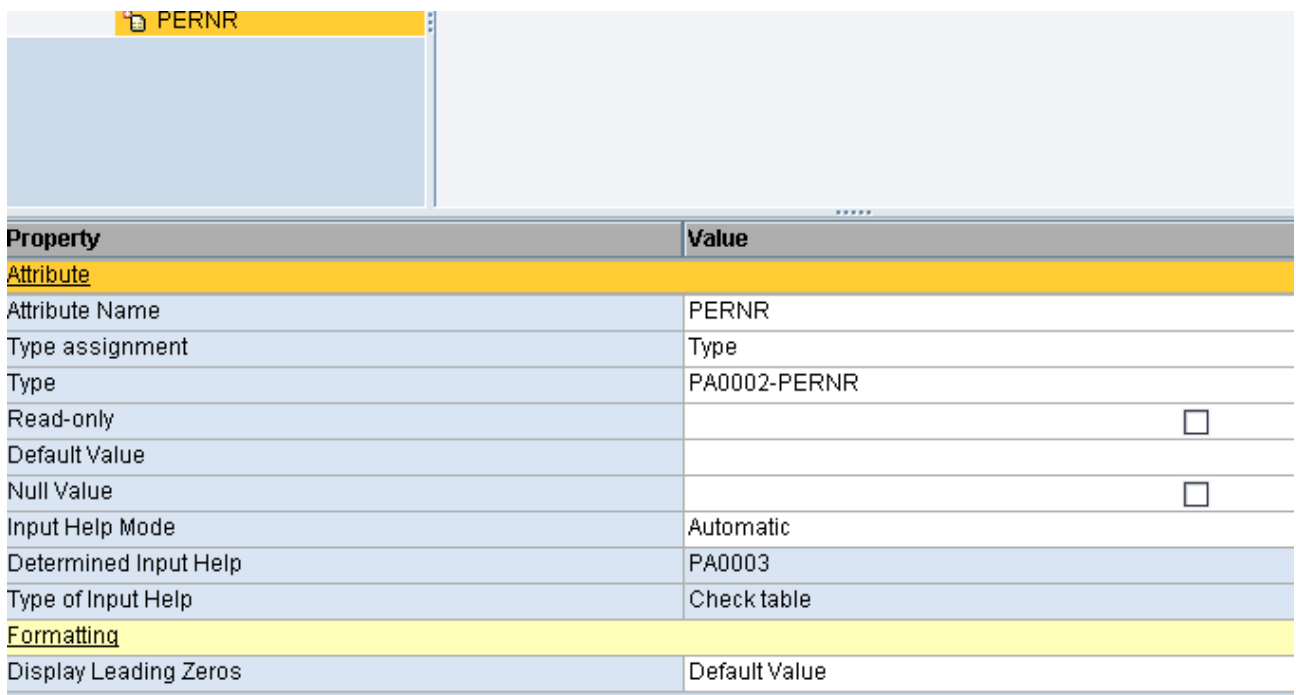

Then right click the node Manager and create Recursion node Employee.

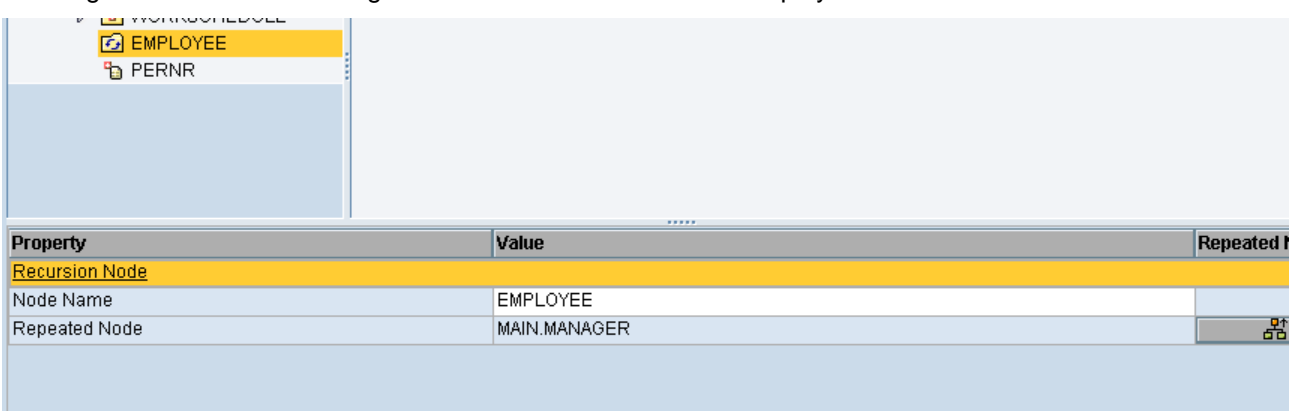

Then create another node Workschedule to display the details under the node Manager with attributes as shown below.(NACHN and VORNA are added from PA0002 table and other attributes are added from PA0007 table ).

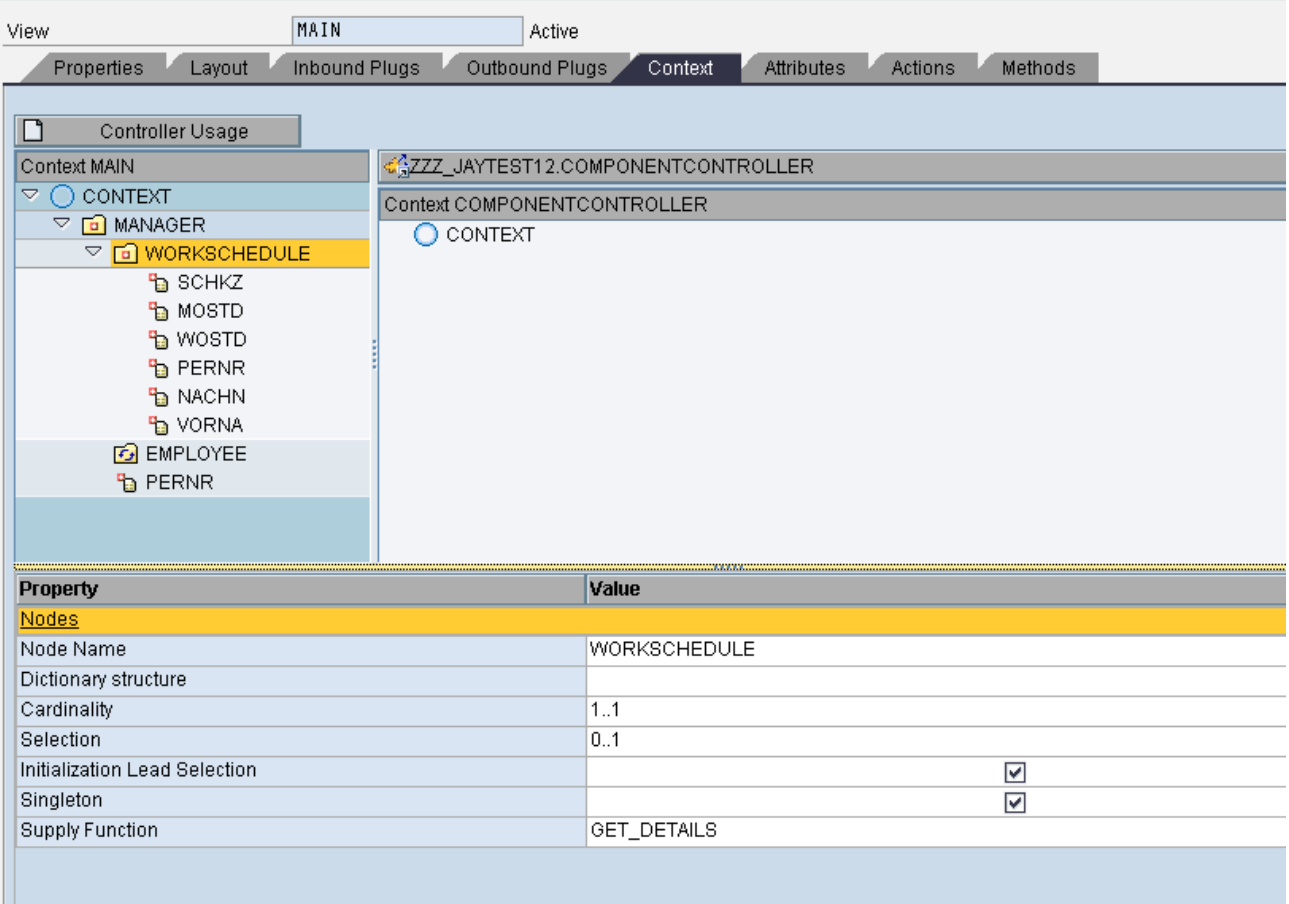

Here we enabled singleton property so that there can be one instance of the child node WORKSCHEDULE at runtime.

Double click the method GET\_DETAILS and code will be automatically generated with comment. Keep the required code as below and write logic for filling child node.

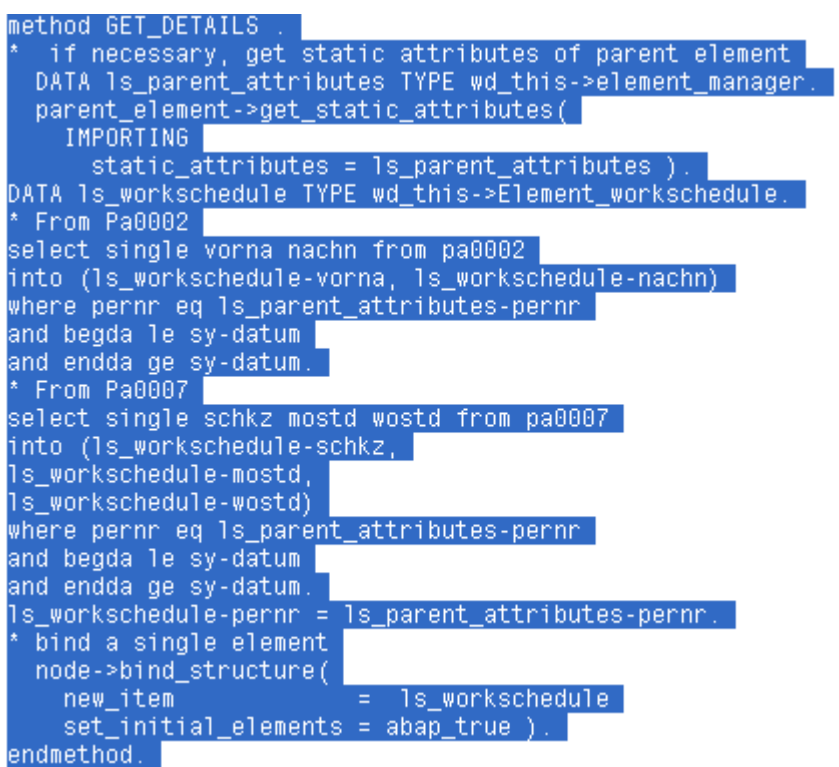

We are going to design layout as follows.

There will be 2 trays. In first tray, tree structure will be displayed. In second tray, details of employees will be displayed. Transparent container will be used to separate the trays.

Then in layout, set the properties for ROOTUIELEMENTCONTAINER as follows.

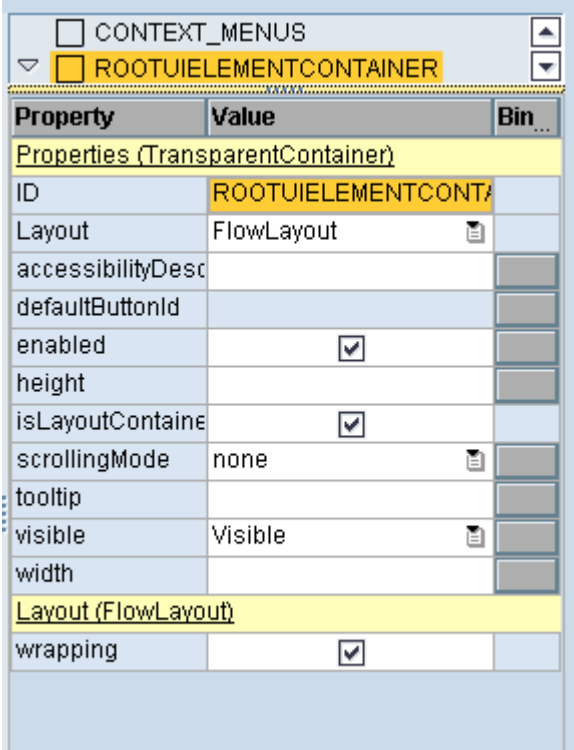

Right click the ROOTUIELEMENTCONTAINER and then choose Insert element. Create a Tray T1 with Flow Layout in properties.

Change the caption of the tray as required.

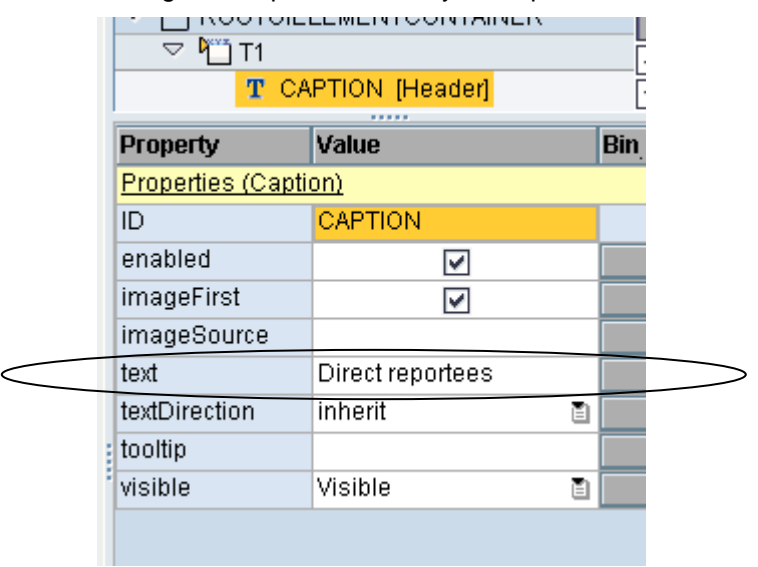

Create tree node TNODE inside Tray T1.

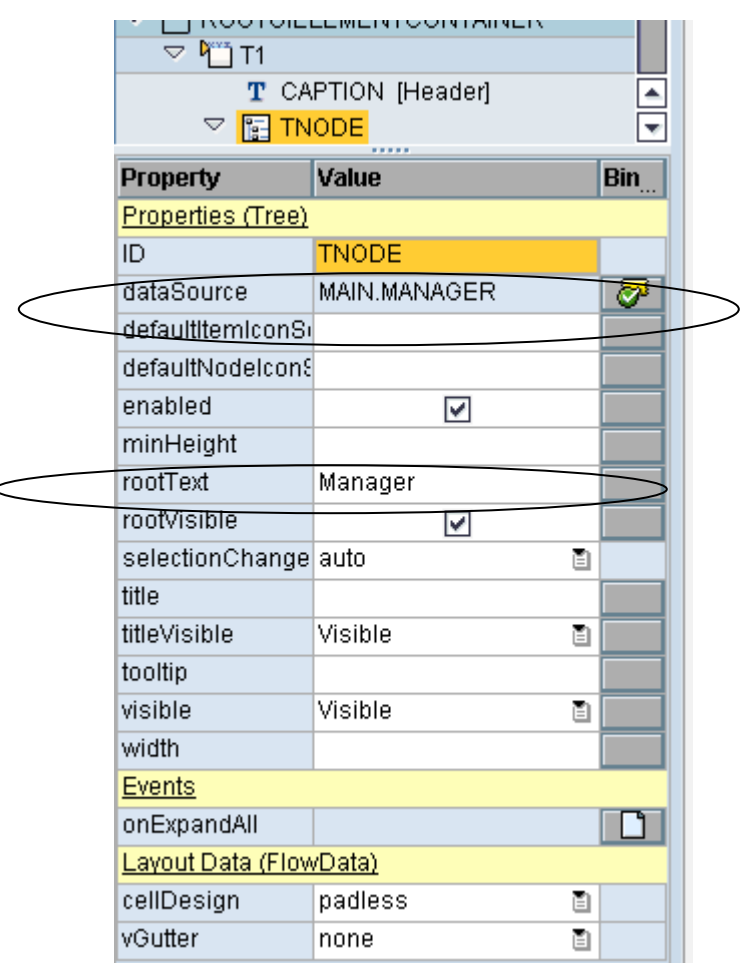

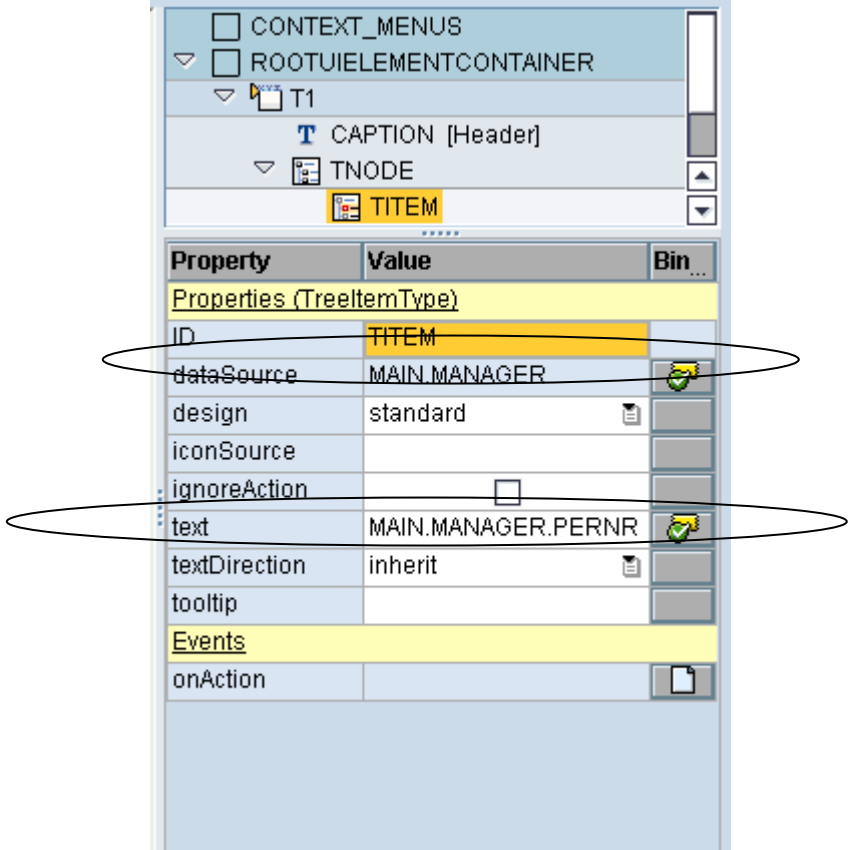

Inside Tree, create TreeItem type with id TREEITEM.

Note that for data source, main node is chosen and for text PERNR which appears under node Manager directly. This text will make sure the employees number will be displayed at runtime.

Now create transparent container TC with height 100PX.

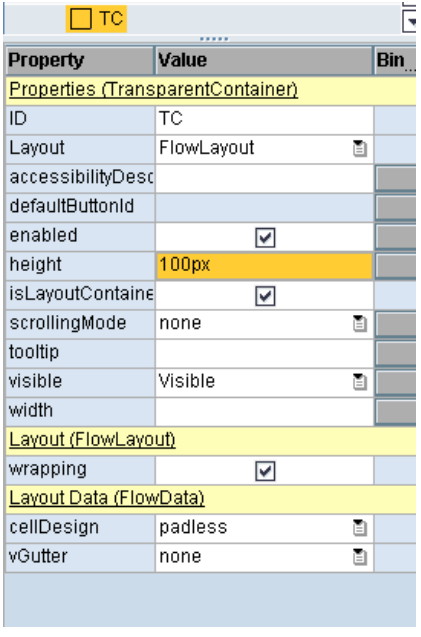

Create another Tray T2 with Input fields and labels as below.

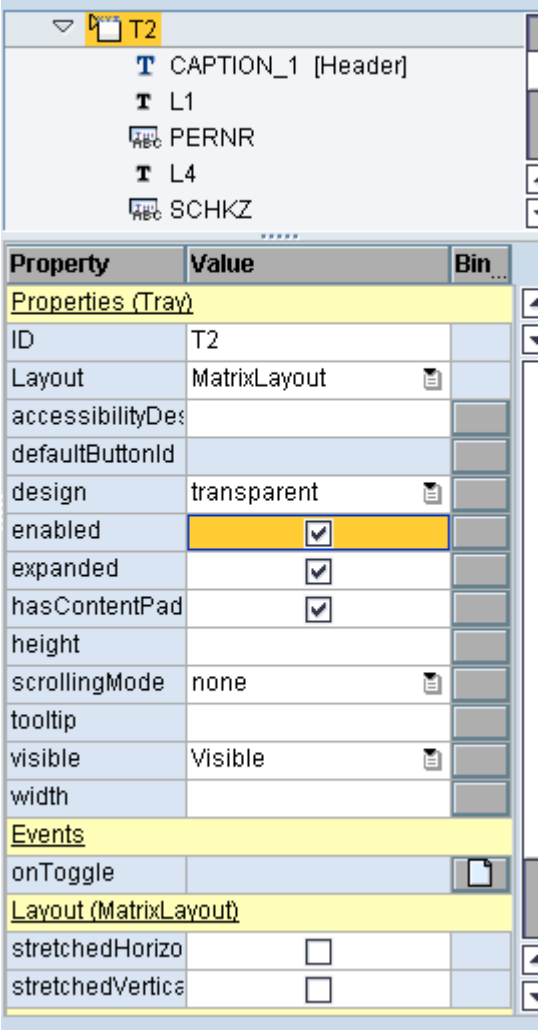

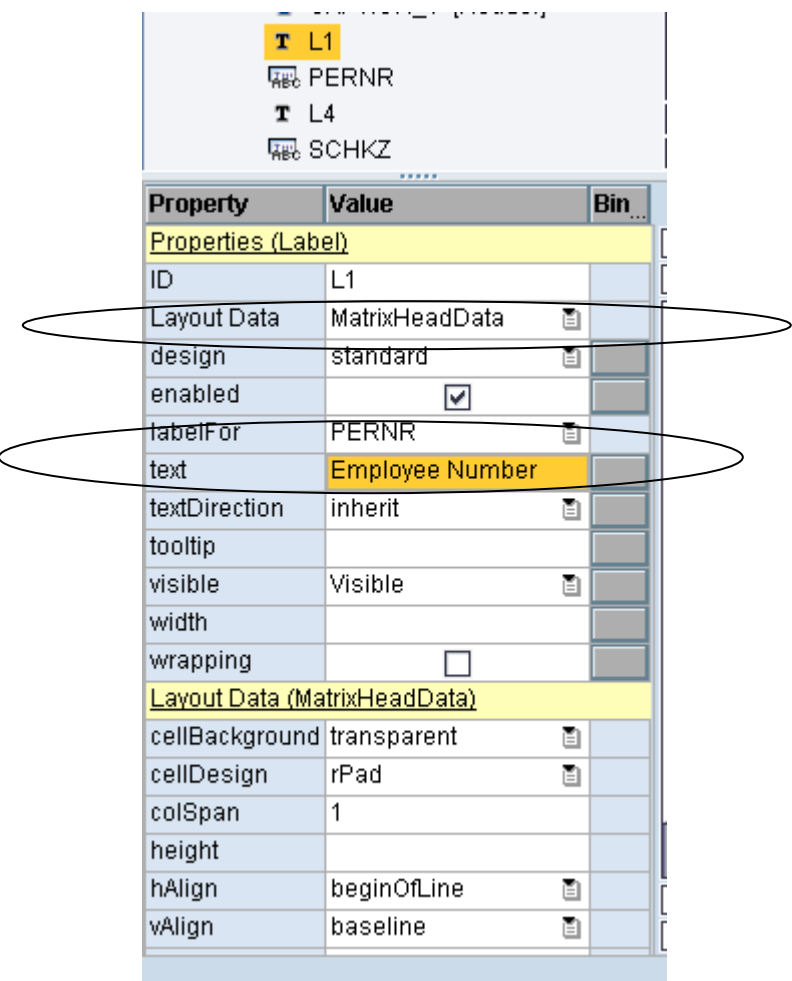

Change the text for each label as desired. Bind the value of Input field by right click.

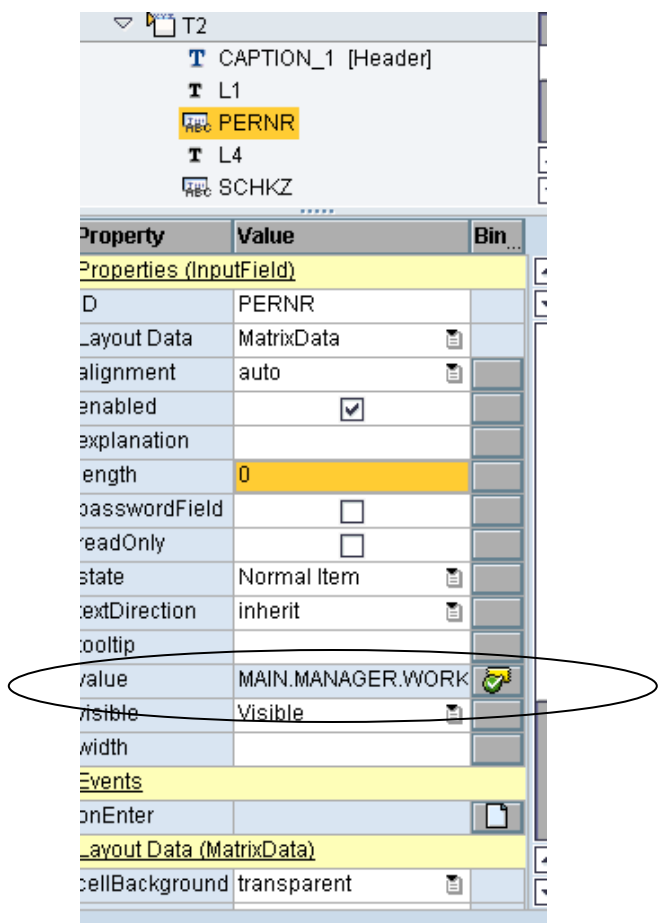

Finally layout will appear as below.

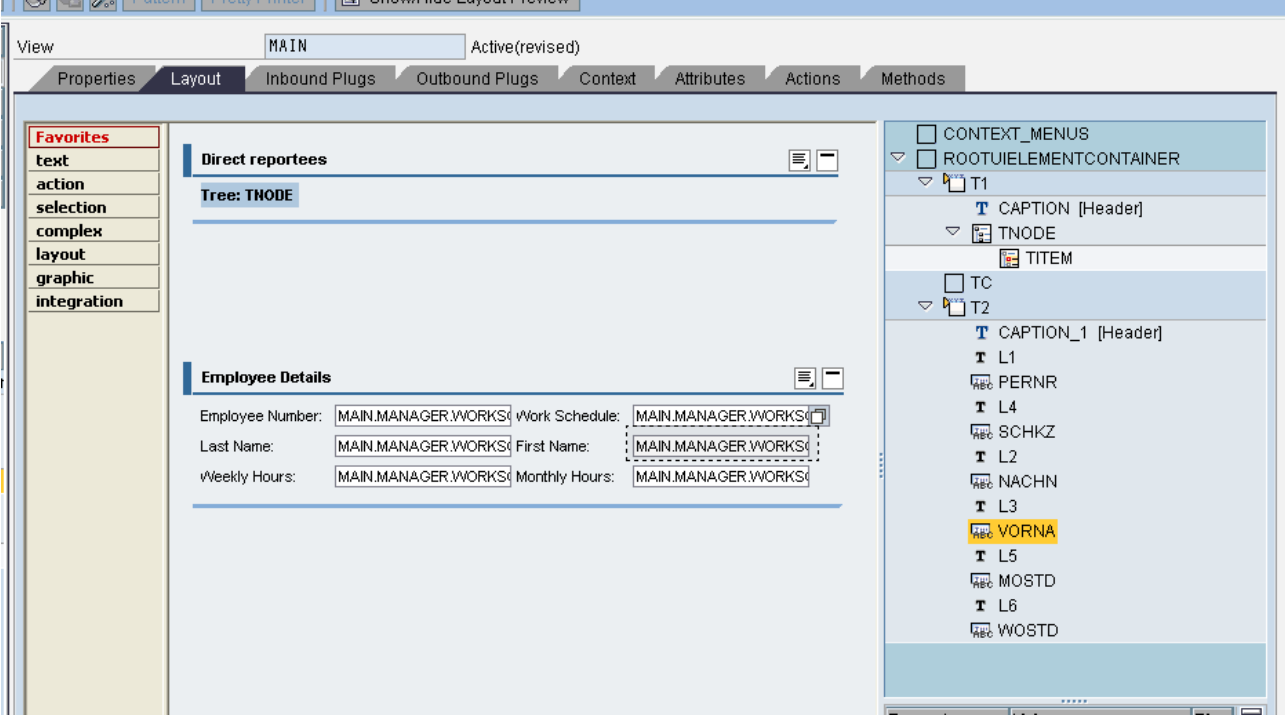

For the labels of Employee number, Last name and Weekly Hours, define the layout as Matrix Head Data and for rest others, define it as Matrix Data. The reason behind this, Matrix Head data will make it as first in the row.

Make sure for all the input fields, Value in the properties is binded using the right click for context binding.

Select the method WDDOINIT (For Address Button) in methods tab.

Use Web Dynpro code wizard to generate code automatically.

Step a:

Choose the radio button Read context for the node MAKT.

Read Context

MANAGER Node/Attribute

Keep the below generated code and delete the rest which is not required.

```
DATA lo_nd_manager TYPE REF TO if_wd_context_node.<br>DATA lo_el_manager TYPE REF TO if_wd_context_element.<br>DATA ls_manager TYPE wd_this->element_manager.<br>navigate from <CONTEXT> to <MANAGER> via lead selection
    1o_nd_manager = wd_context->get_child_node(                                  name =
wd_this->wdctx_manager ).
```
Step b:

Then select the data by the below logic.

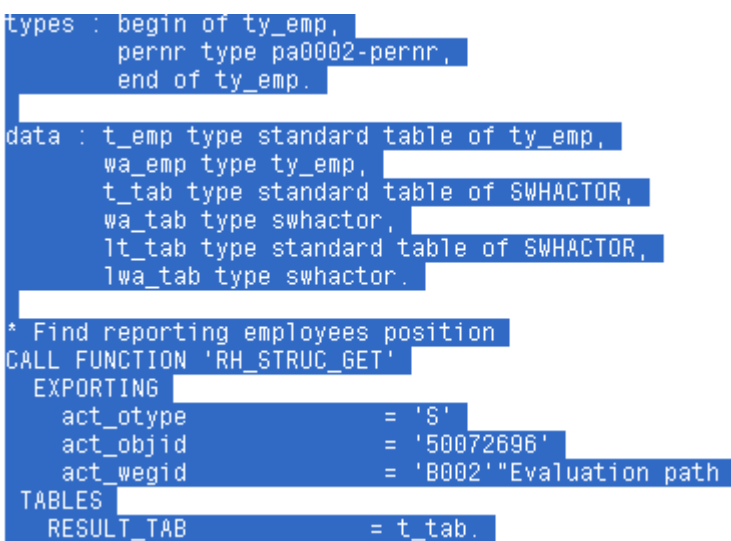

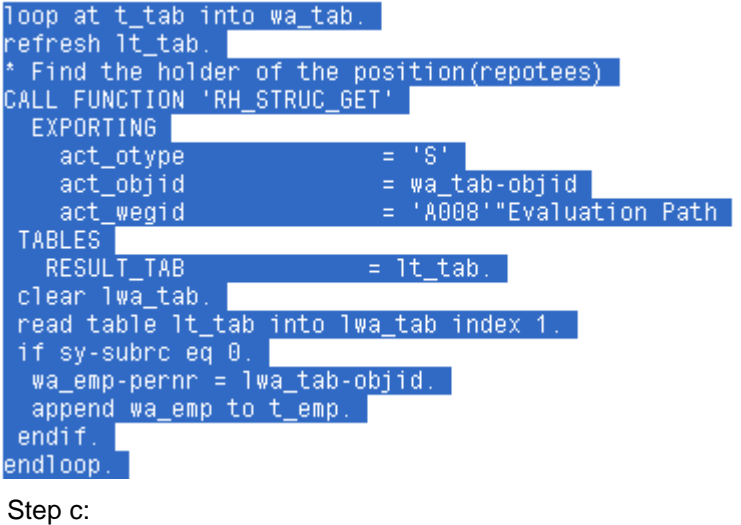

Then bind the table.

lo\_nd\_manager->bind\_table(t\_emp).

### <span id="page-12-0"></span>**Embedding View**

Right click and embed the view Main.

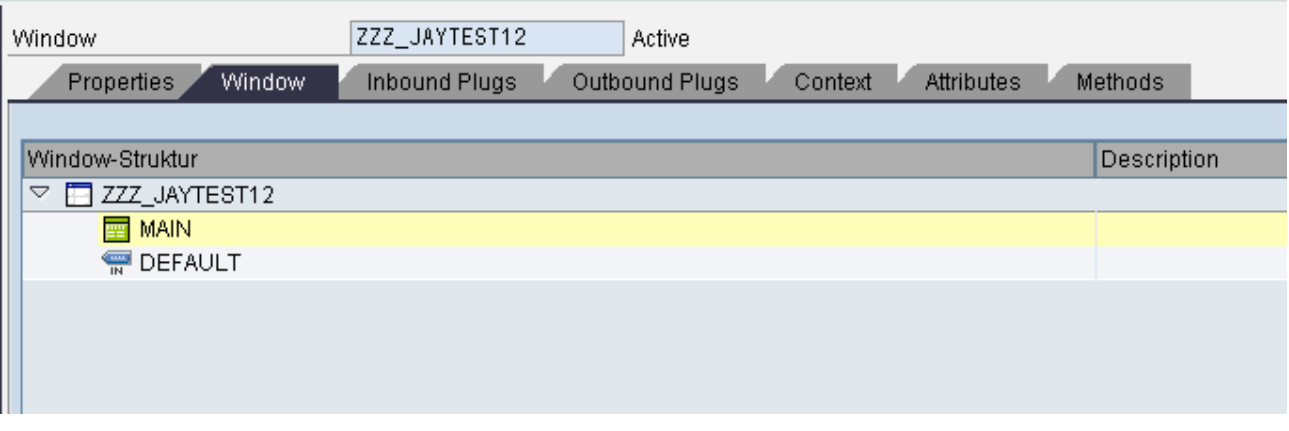

### <span id="page-12-1"></span>**Creating Web Dynpro Application**

Create Web Dynpro Application by right clicking the Webdynpro (ZZZ\_JAYTEST12).

Right click the Web Dynpro component and activate.

### <span id="page-13-0"></span>**Code**

Supply Function method Get\_details.

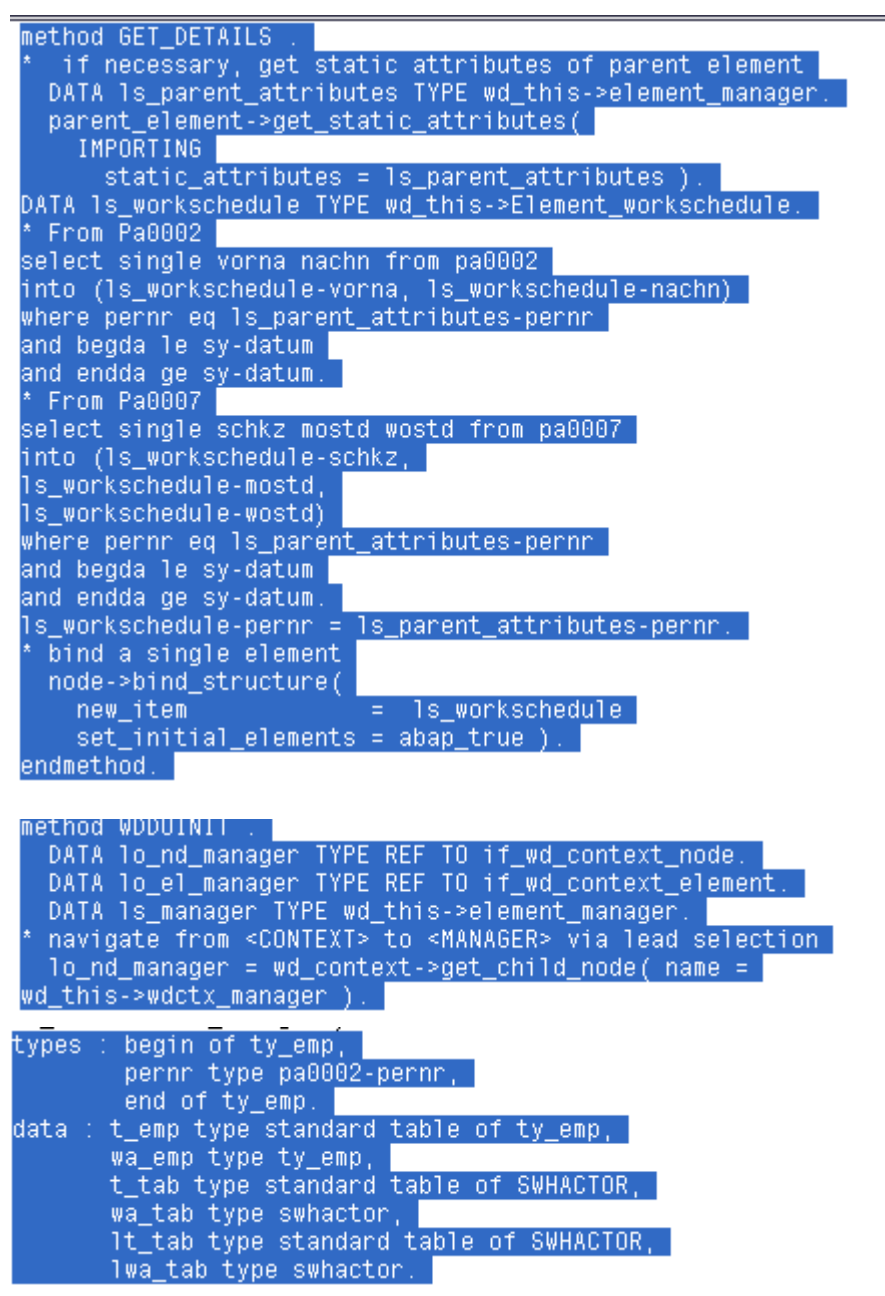

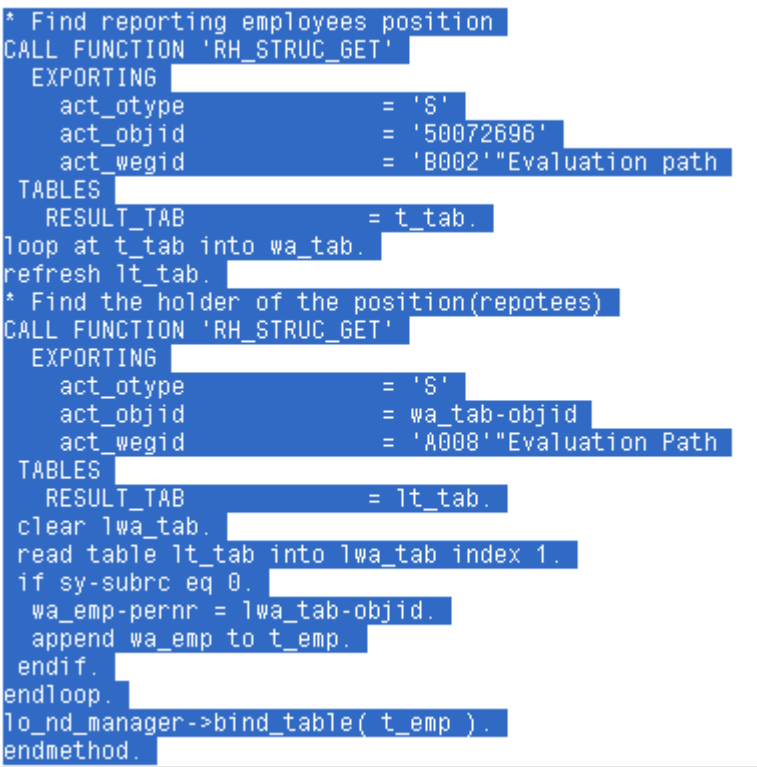

## <span id="page-14-0"></span>**Output**

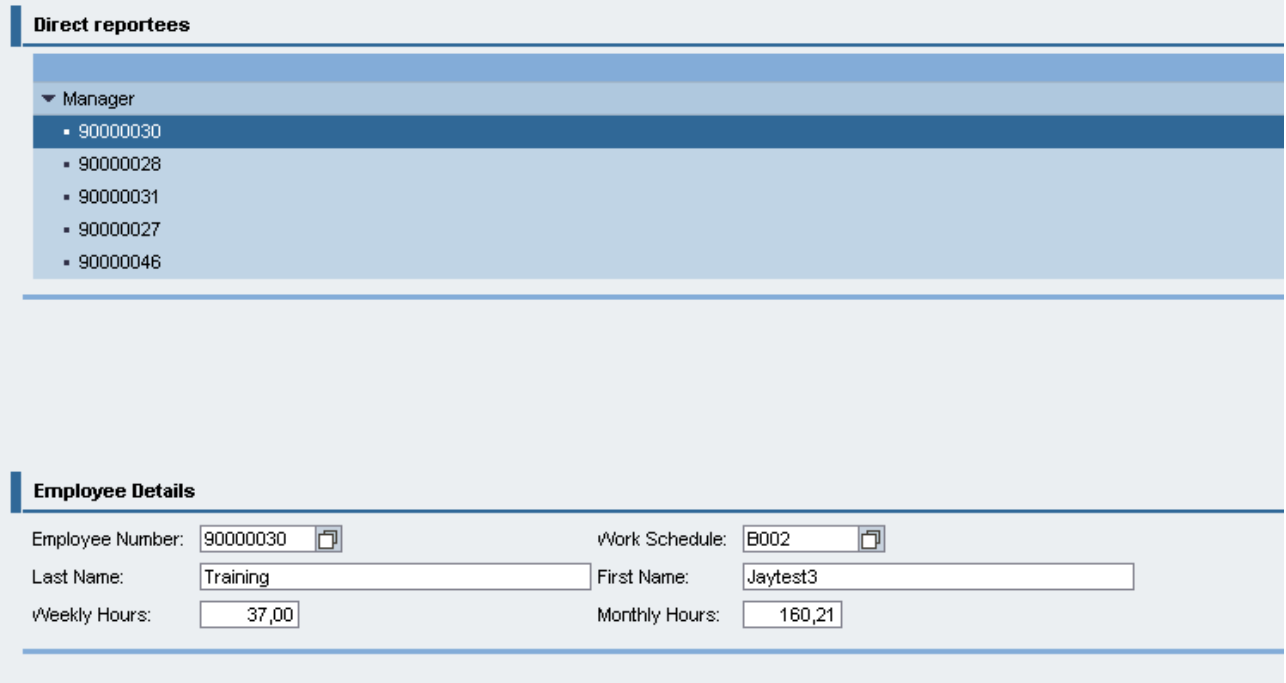

Depending upon the employee selected, the Employee details will be displayed. Since we build the Recursion node, the number of reportees is getting decided at runtime and the child nodes will be built in runtime.

# <span id="page-15-0"></span>**Related Content**

Web Dynpro ABAP - [Supply Function and ALV](http://www.sdn.sap.com/irj/scn/index?rid=/library/uuid/600729d2-d2c4-2d10-7ab5-d3f720908368)

**[Tree](http://help.sap.com/saphelp_nw04s/helpdata/en/21/ad884118aa1709e10000000a155106/content.htm)** 

For more information, visit the [Web Dynpro ABAP homepage](https://www.sdn.sap.com/irj/sdn/nw-wdabap)

### <span id="page-16-0"></span>**Disclaimer and Liability Notice**

This document may discuss sample coding or other information that does not include SAP official interfaces and therefore is not supported by SAP. Changes made based on this information are not supported and can be overwritten during an upgrade.

SAP will not be held liable for any damages caused by using or misusing the information, code or methods suggested in this document, and anyone using these methods does so at his/her own risk.

SAP offers no guarantees and assumes no responsibility or liability of any type with respect to the content of this technical article or code sample, including any liability resulting from incompatibility between the content within this document and the materials and services offered by SAP. You agree that you will not hold, or seek to hold, SAP responsible or liable with respect to the content of this document.